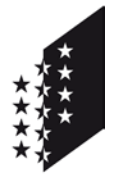

Département des finances et des institutions

**Service cantonal des contributions**

Departement für Finanzen und Institutionen

**CANTON DU VALAIS KANTON WALLIS** 

**Kantonale Steuerverwaltung**

# **Guide FidCom pour les administrateurs des Communes**

## **Information : Lien pour l'application FidCom.**

*Attention : Vous recevrez un email avec l'indication du lien à utiliser le mardi 3 janvier 2017.*

## **Recommandations techniques.**

Pour des raisons de sécurité et de compatibilité avec le logiciel FidCom, nous recommandons l'utilisation du navigateur **Microsoft Internet Explorer 11** et l'ouverture d'une fenêtre en mode de navigation InPrivate.

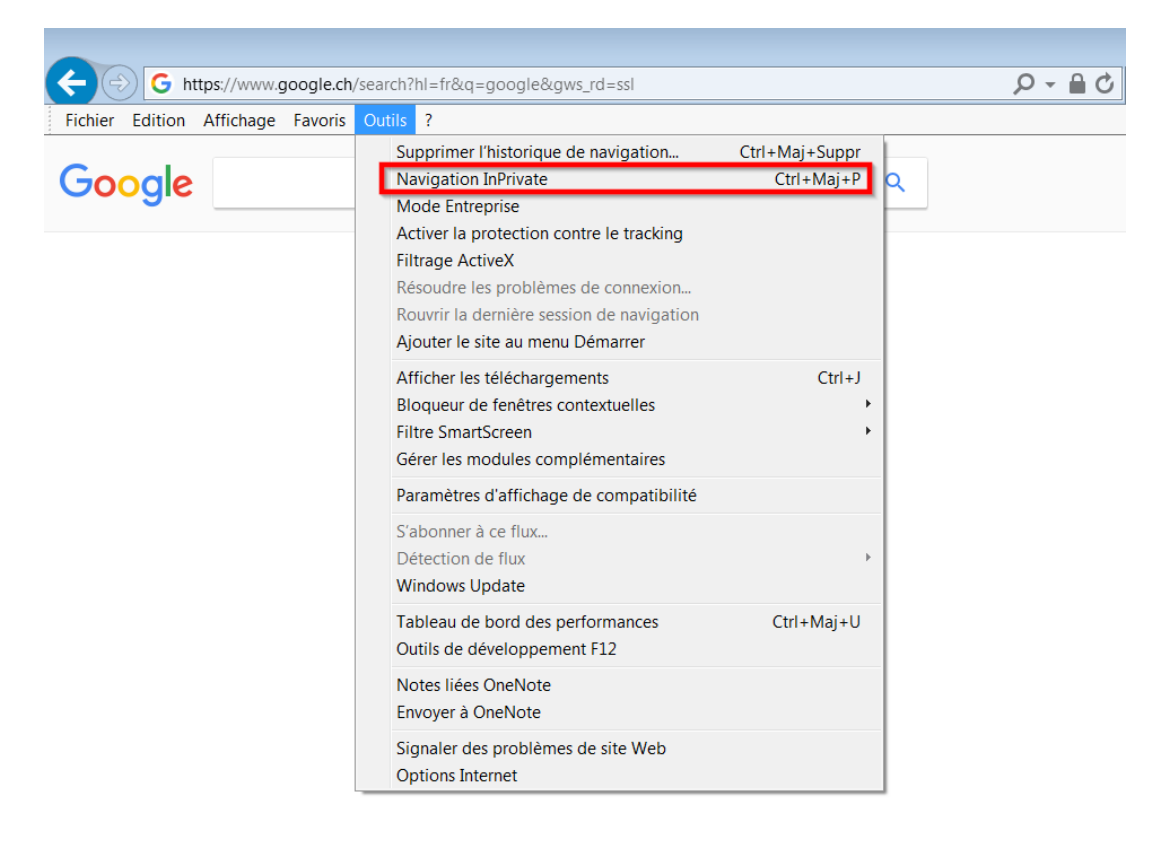

### **Table des matières**

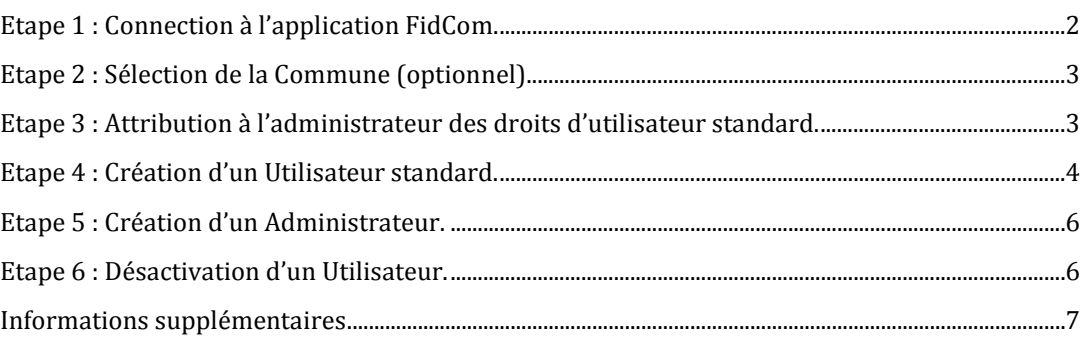

## <span id="page-1-0"></span>**Etape 1 : Connection à l'application FidCom.**

Introduisez votre Nom d'utilisateur et votre Mot de passe et appuyez sur Connexion.

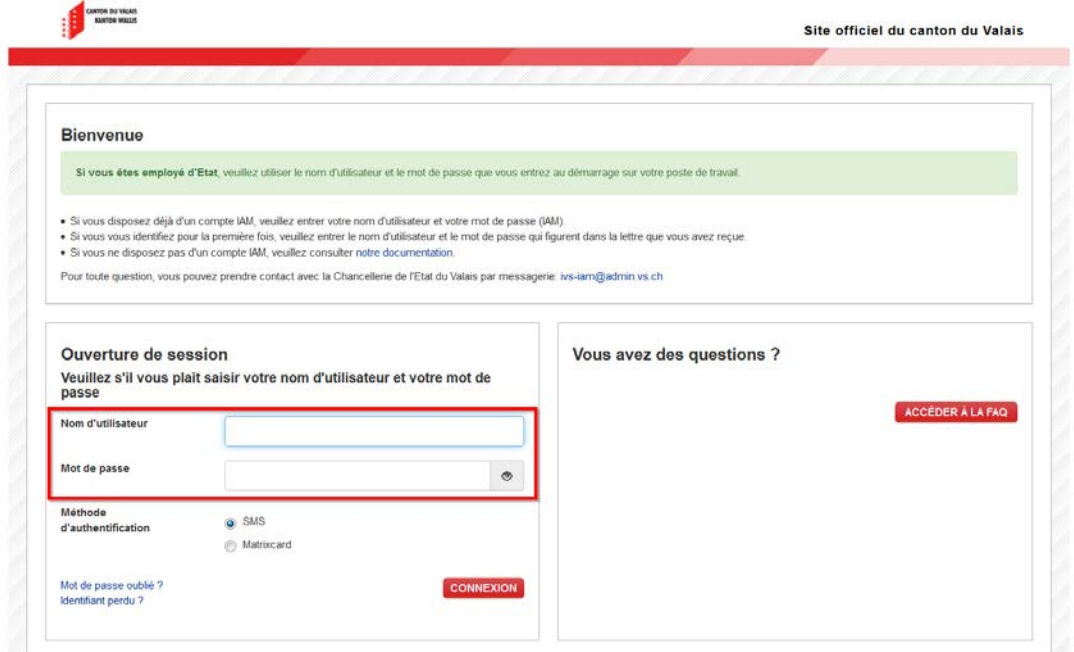

CANTON DU VILLES Site officiel du canton du Valais **Bienvenue** Si vous êtes employé d'Etat, veuilez utiliser le nom d'utilisateur et le mot de passe que vous entrez au démarrage sur votre poste de travail + Si vous disposez déjà d'un compte IAM, veuilez entrer votre nom d'utilisateur et votre mot de passe (IAM).<br>• Si vous vous identifiez pour la première fois, veuillez entrer le nom d'utilisateur et le mot de passe qui figu Pour toute question, vous pouvez prendre contact avec la Chancellene de l'Etat du Valais par messagene: Ms-lam@admin.vs.ch Après avoir saisi le code SMS, vous accèderez à la prestation demandée ou serez redirigé vers la page d'accueil du portail IAM. Saisie du code SMS Veuillez svp entrer le code SMS reçu sur votre mobile Code SMS de<br>confirmation Activation du compte Vous trouvez ici la procédure relative à l'activation de votre compte. Elle est également ENVOYER décrite dans la lettre d'accompagnement.

Entrez le code SMS reçu sur votre mobile et appuyez sur Envoyer.

## <span id="page-2-0"></span>**Etape 2 : Sélection de la Commune (optionnel).**

Sélectionnez, si nécessaire, la Commune que vous souhaitez administrer et cliquez sur le menu Utilisateurs.

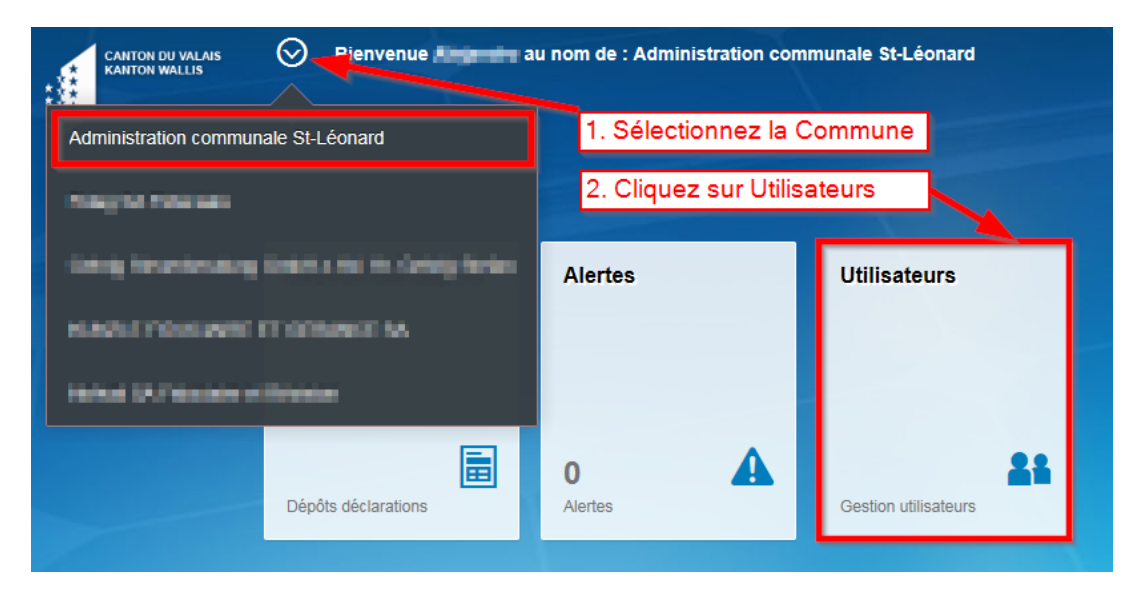

## <span id="page-2-1"></span>**Etape 3 : Attribution à l'administrateur des droits d'utilisateur standard.**

*Attention : L'Administrateur doit d'abord s'auto-attribuer le droit d'utilisateur standard pour pouvoir utiliser FidCom !*

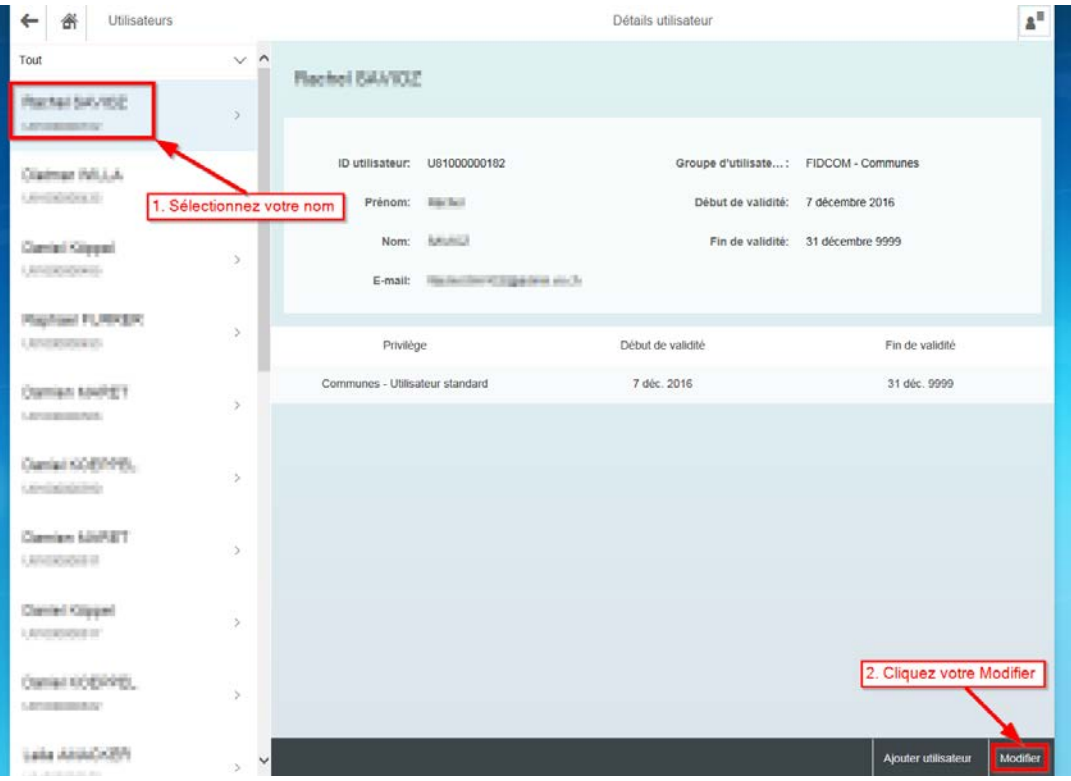

Cochez ensuite **Communes - Utilisateur standard** et, si nécessaire, saisissez les dates de validité. Ces dernières permettent notamment de limiter l'utilisation de FidCom aux collaborateurs avec des contrats à durée limitée, personnel temporaire, apprentis, stagiaires, etc.

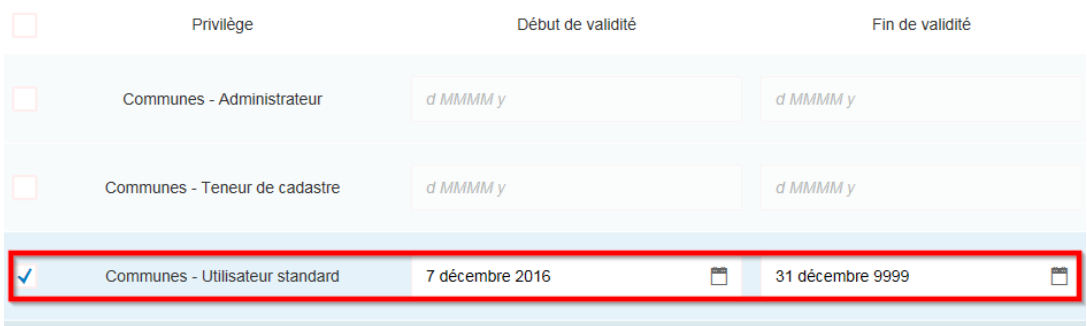

#### <span id="page-3-0"></span>**Etape 4 : Création d'un Utilisateur standard.**

*Prérequis : Avant la création d'utilisateurs pour votre Commune dans FidCom, la personne concernée doit disposer un compte IAM validé !*

disateurs  $\mathbf{a}^{\mathsf{H}}$ Détails utilisateur  $\leftarrow$ Tout  $\vee$  ^ Flechel BAVIOZ Plachel SAVIDE  $\bar{\rm{y}}$ ID utilisateur: U81000000182 Groupe d'utilisate...: FIDCOM - Communes Qiamar IVIJJA  $\,$ UHRAN E Prénom: Hinches Début de validité: 7 décembre 2016 Nom: keunich Fin de validité: 31 décembre 9999 Carried Kingasi  $\,$ University E-mail: Rechtering allege anch Highlan FURNER  $\,$ LENGTH AND Privilège Début de validité Fin de validité 31 déc. 9999 Communes - Utilisateur standard 7 déc. 2016 Ownlan MARET  $\Delta$ Cumini KOBINEL 5 LENDERSTAL Cambre 6267877  $\overline{\phantom{a}}$ LENCHOON III Clarified Kinggard  $\overline{\phantom{a}}$ Lenzener in Cliquez ici Ownan KOERPEL 5 **ATTENDAD** Lake ANAGKEN Ajouter util

Dans le menu **Utilisateur** cliquez sur **Ajouter utilisateur**.

Vous devez saisir l'**ID utilisateur\*** (les champs Prénom, Nom de famille et E-mail seront automatiquement remplis), les **dates de validité** et cliquer finalement sur la touche **Sauvegarde**.

*\* L'ID utilisateur correspond au nom d'utilisateur IAM communiqué par courrier recommandé au domicile du demandeur.*

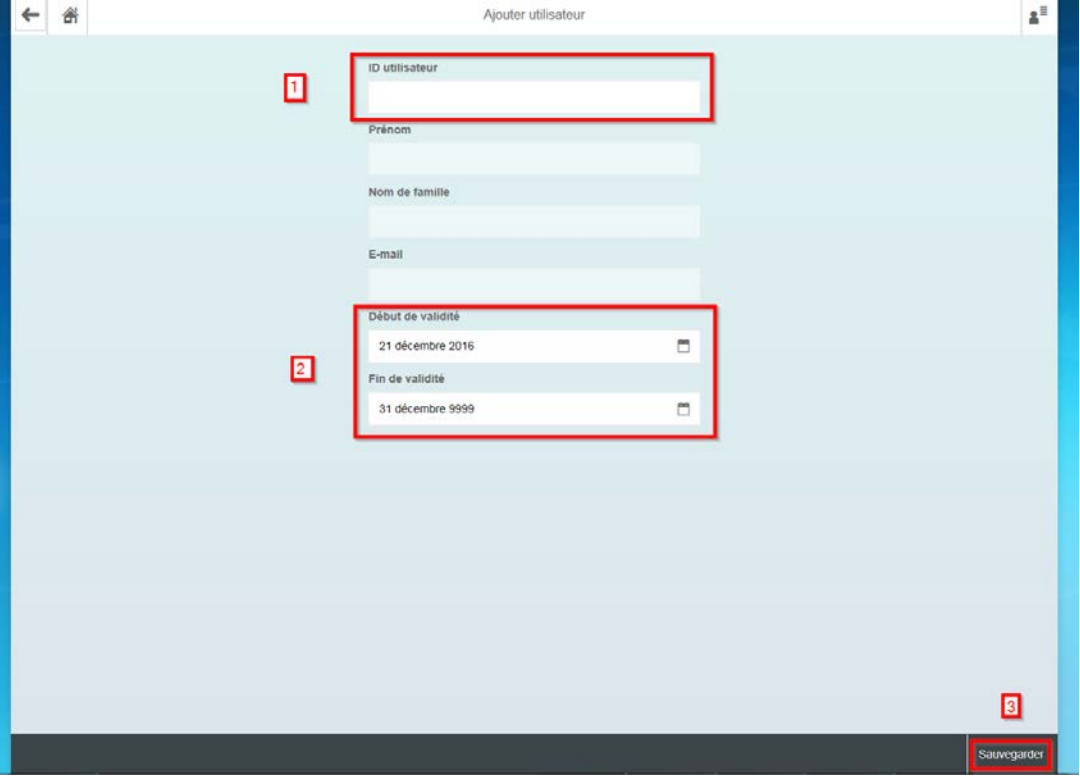

Attribuez à l'utilisateur que vous venez de créer le droit d'**Utilisateur standard** et cliquez sur la touche **Sauvegarder**.

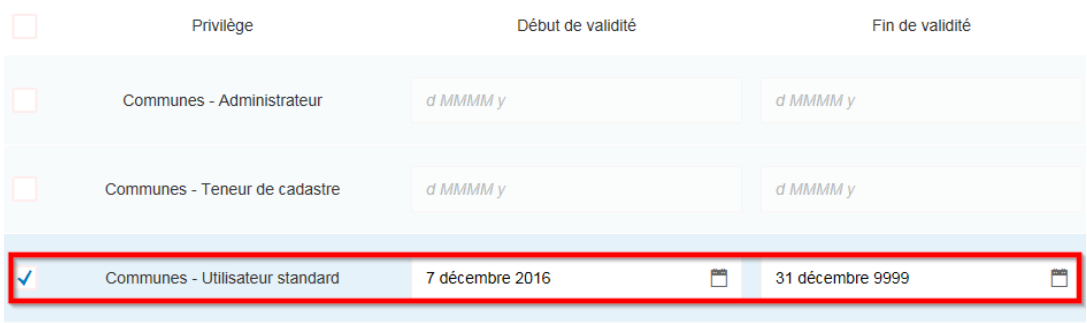

## <span id="page-5-0"></span>**Etape 5 : Création d'un Administrateur.**

Remarque : Si vous souhaitez qu'un autre collaborateur de votre Commune dispose également des droits d'administrateur (par exemple votre remplaçant) vous pouvez lui attribuer les droits en cochant l'option prévue.

*Veuillez noter que, dans ce cas de figure, l'utilisateur aura les mêmes droits d'administration que vous !*

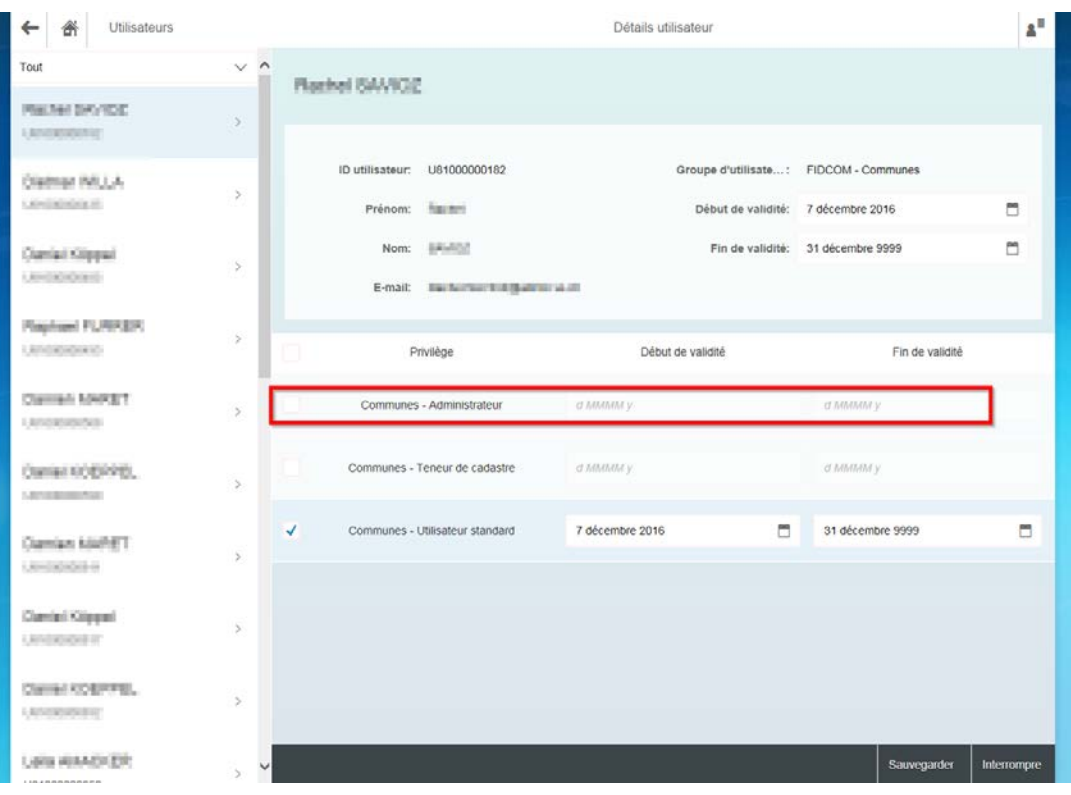

## <span id="page-5-1"></span>**Etape 6 : Désactivation d'un Utilisateur.**

Pour désactiver un utilisateur vous devez le sélectionner dans la liste, enlever la coche correspondante sous **Privilèges** et valider l'opération en cliquant sur **Sauvegarde**.

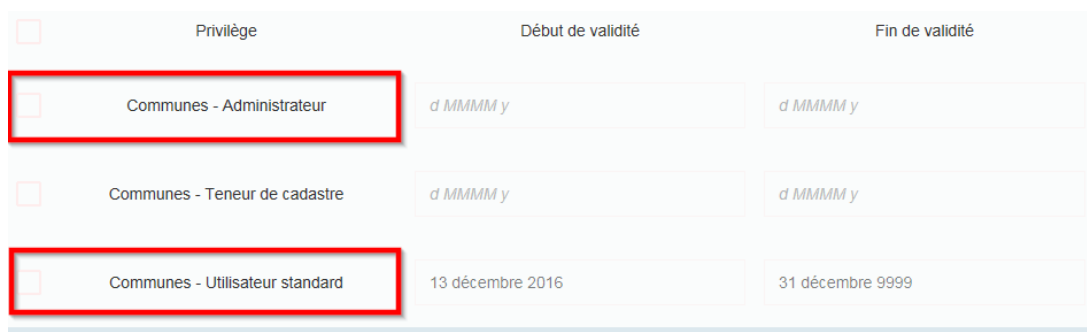

**RAPPEL : L'administrateur désigné est responsable à part entière de la gestion des utilisateurs de sa Commune. Par exemple, de désactiver le compte FidCom d'un collaborateur après son départ de la Commune, voire d'autres cas qui résultent de la responsabilité de l'administrateur, ainsi que de rendre attentif l'utilisateur sur le secret fiscal.**

#### <span id="page-6-0"></span>**Informations supplémentaires**

Portail sécurisé IAM : https://www.vs.ch/web/iam

Informations FidCom : <https://www.vs.ch/fidcom>

Support FidCom : https:/[/www.vs.ch/fidcom-support](http://www.vs.ch/fidcom-support)